**ComponentOne**

# **C1Document Library for WinForms**

### **ComponentOne, a division of GrapeCity**

201 South Highland Avenue, Third Floor Pittsburgh, PA 15206 USA

**Website:** http://www.componentone.com **Sales:** sales@componentone.com **Telephone:** 1.800.858.2739 or 1.412.681.4343 (Pittsburgh, PA USA Office)

## **Trademarks**

The ComponentOne product name is a trademark and ComponentOne is a registered trademark of GrapeCity, Inc. All other trademarks used herein are the properties of their respective owners.

## **Warranty**

ComponentOne warrants that the media on which the software is delivered is free from defects in material and workmanship, assuming normal use, for a period of 90 days from the date of purchase. If a defect occurs during this time, you may return the defective media to ComponentOne, along with a dated proof of purchase, and ComponentOne will replace it at no charge. After 90 days, you can obtain a replacement for the defective media by sending it and a check for \$25 (to cover postage and handling) to ComponentOne.

Except for the express warranty of the original media on which the software is delivered is set forth here, ComponentOne makes no other warranties, express or implied. Every attempt has been made to ensure that the information contained in this manual is correct as of the time it was written. ComponentOne is not responsible for any errors or omissions. ComponentOne's liability is limited to the amount you paid for the product. ComponentOne is not liable for any special, consequential, or other damages for any reason.

## **Copying and Distribution**

While you are welcome to make backup copies of the software for your own use and protection, you are not permitted to make copies for the use of anyone else. We put a lot of time and effort into creating this product, and we appreciate your support in seeing that it is used by licensed users only.

# **Table of Contents**

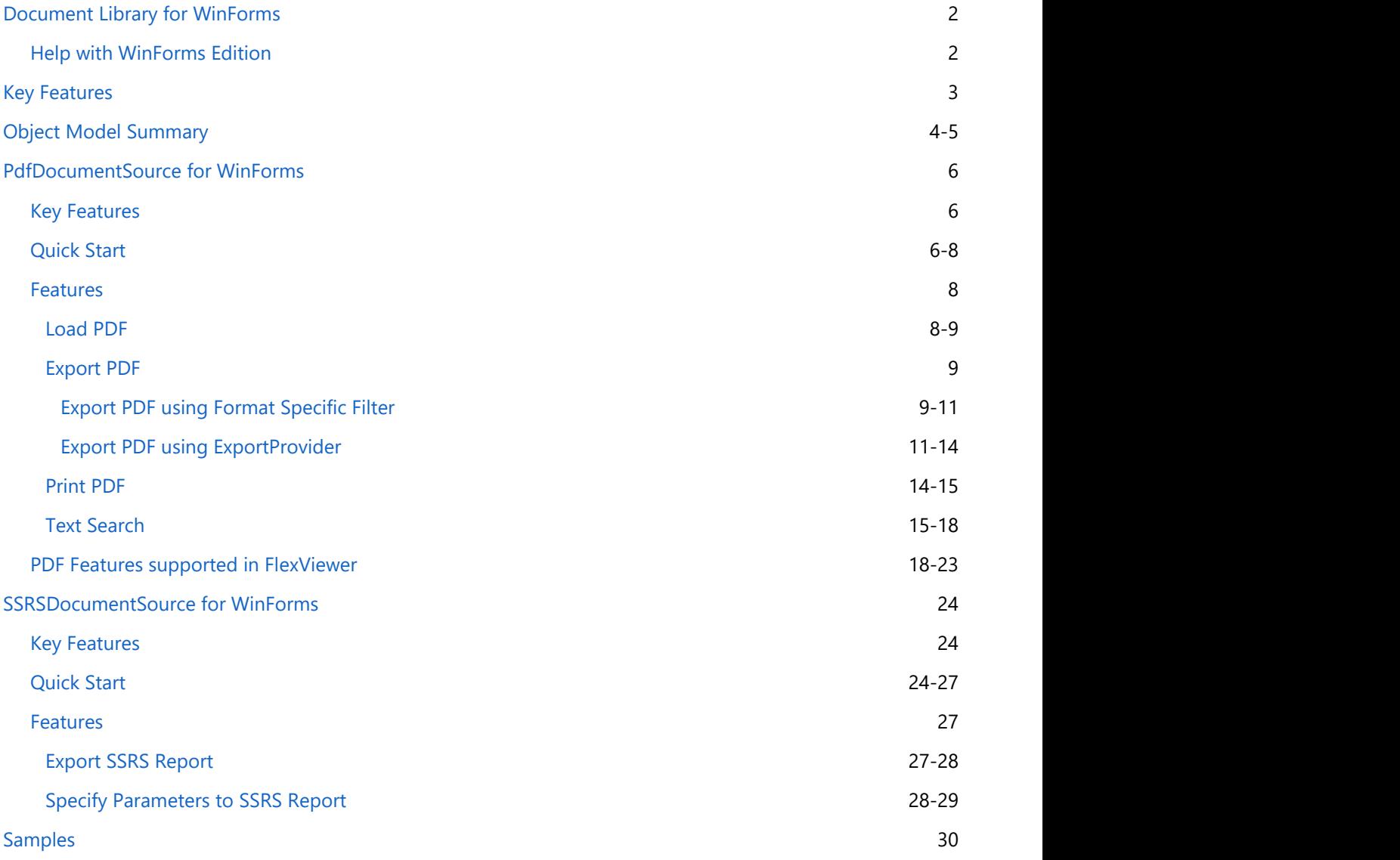

<span id="page-3-0"></span>**Document Library for WinForms** is a collection of classes that provide a cross-platform framework for working with various document types. The library is used internally by a number of ComponentOne components, such as FlexReport and can be used directly to access PDF documents and SSRS reports. C1Document enables the FlexViewer control to load and view the supported document formats, such as FlexReport, PDF, and SSRS. The library also provides programmatic access to exporting, printing, and other operations such as text search. **C1Document Library for WinForms**<br> **Document Library for WinForms**<br> **Document Library for WinForms**<br> **Document the control** of classes that provide a cross-platform framework for working with<br>
various document types. The l

# **Help with WinForms Edition**

For information on installing **ComponentOne Studio WinForms Edition**, licensing, technical support, namespaces

# <span id="page-4-0"></span>**Key Features**

The key features of **C1Document Library** are as follows:

### **Cross platform**

C1Document is a cross-platform UI-less library, which enables any document objects that are based on it, to work on all supported platforms – Winforms, WPF and UWP with minimal differences.

### **Infrastructure for asynchronous document generation**

C1Document library offers C1DocumentSource that provides infrastructure for asynchronous document generation.

### **Exporting capabilities**

C1Document library provides you with options to **export** a document into a stream or file by using format specific filter or export providers. Note that you can use the C1DocumentSource.SupportedExporters property to check which export formats are supported by the current C1DocumentSource.

### **Printing capabilities**

C1Document library allows you to **print** document directly through code. It provides you the ability to control how the content of a document is to be printed using **printing options** .

### **•** Searching capabilities

C1Document library enables you to search text within a document through code or with the help of a viewer.

### **•** Selection capabilities

C1Document library provides you the ability to select text from a report or document for copying, by opening it in a viewer.

### **Supporting features for FlexReport**

C1Document library provides various classes, such as Border, C1LinearBrush, C1RadialBrush, ShapeBase, LineShape, that are used to add formatting in FlexReport and draw various shapes.

### **Parameter support**

C1Document library supports the notion of parameters used while generating the FlexReport and SSRS reports.

# <span id="page-5-0"></span>**Object Model Summary**

Document Library comes with a rich object model, providing various classes, objects, collections, associated methods and properties for managing background functions. The following table lists some of these objects and their properties.

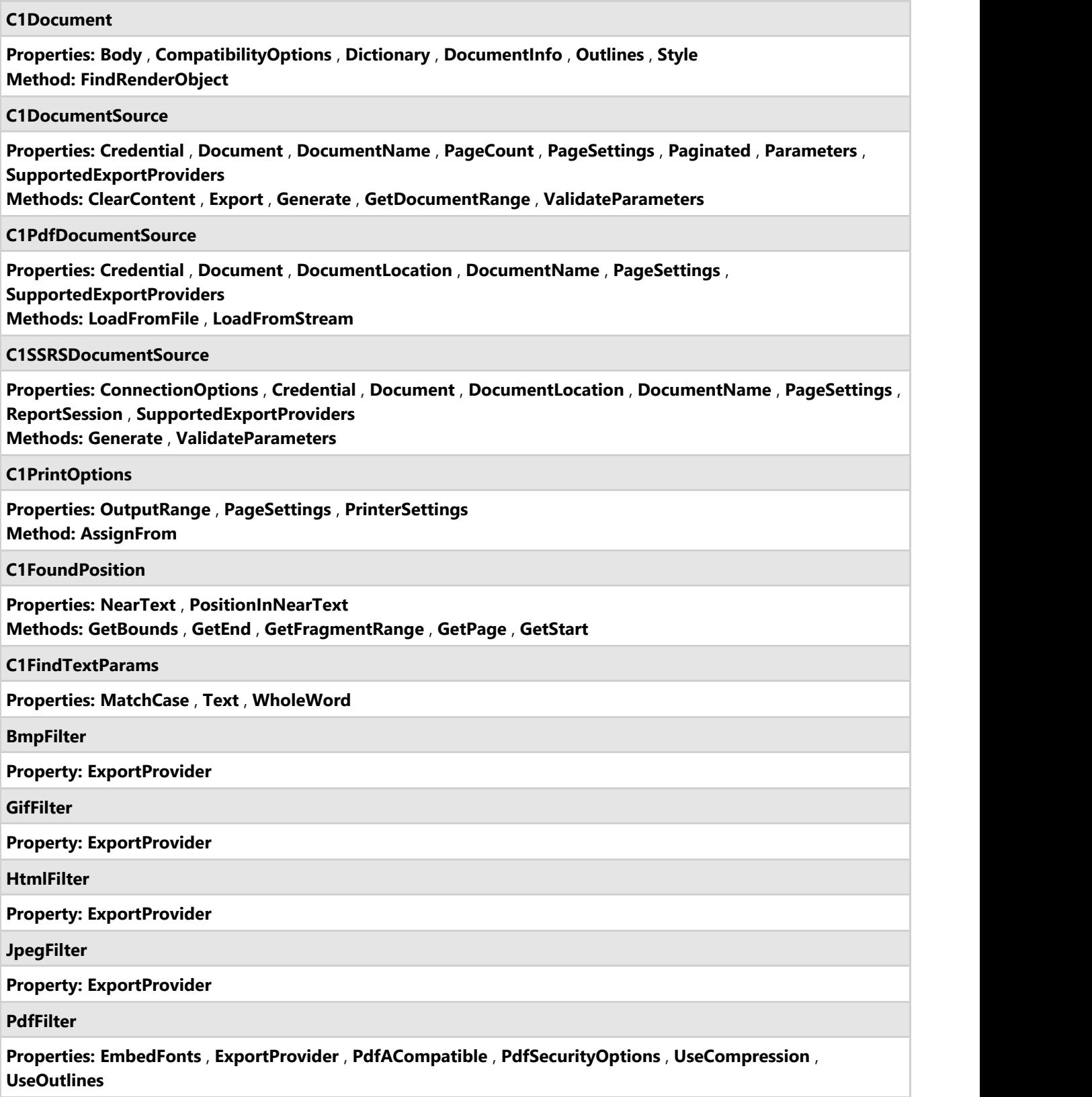

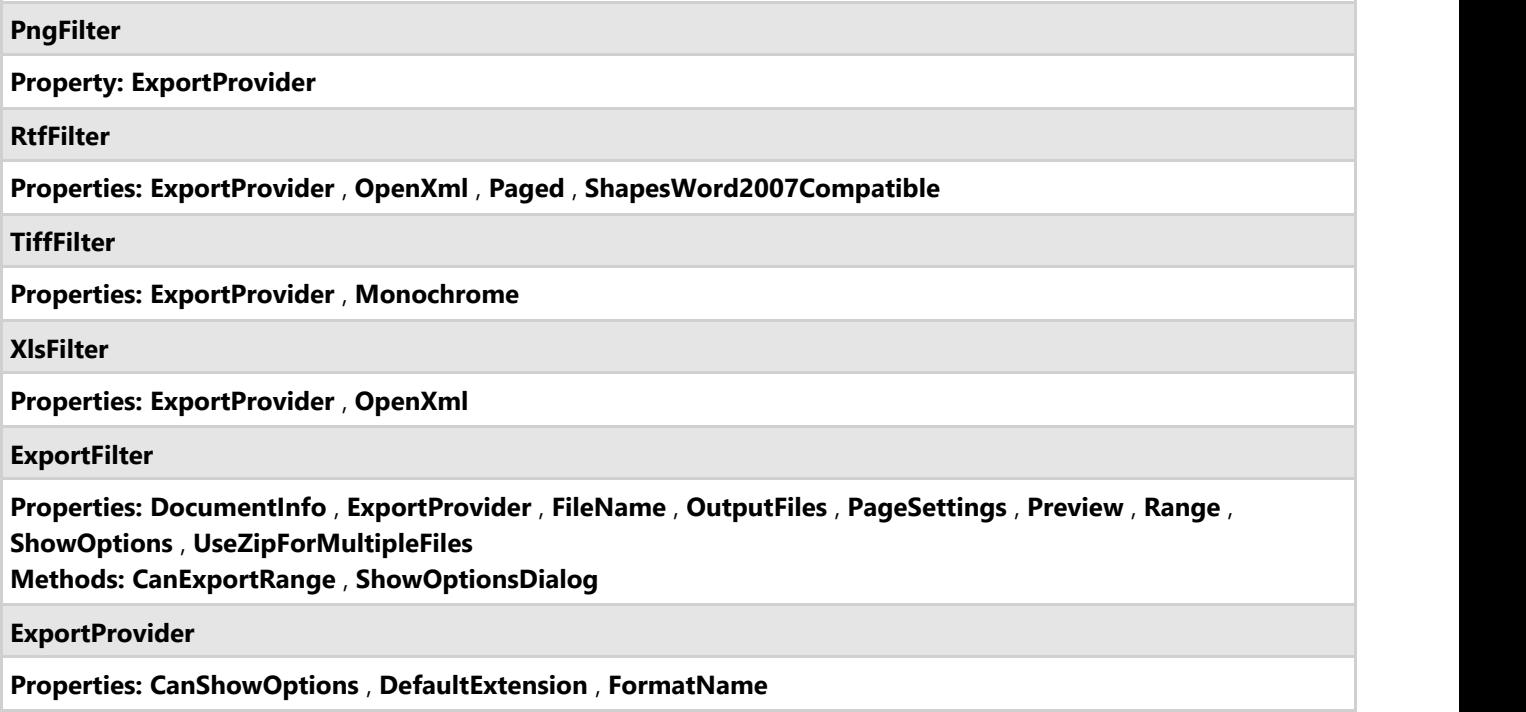

# <span id="page-7-0"></span>**PdfDocumentSource for WinForms**

**Document library** offers **C1PdfDocumentSource**, a public class which provides PDF parsing and processing capabilities. C1PdfDocumentSource can be used directly to access PDF documents from code, or it can be assigned to the DocumentSource property of C1FlexViewer (supported on WinForms, WPF and UWP platforms), allowing the FlexViewer control to open arbitrary PDF documents.

# **Key Features**

The key features of **PdfDocumentSource** are as follows:

- **Load PDF** [Load PDF](#page-9-0) documents from both files and streams.
- **Export PDF** [Export PDF](#page-10-0) documents to HTML or image formats, such as as JPEG, TIFF, etc.
- **Print PDF** [Print](#page-15-0) the loaded document to default or specified printer.
- **Font support** Most [PDF features,](#page-19-0) including embedded fonts, are supported.
- **Search PDF** [Search for text](#page-16-0) in a PDF document from code.
- **Independent of third party software** Does not depend on third party software, such as Acrobat.

## **Limitations of PDFDocumentSource**

- PDF files with CFF fonts are not supported. Except CFF, all other embedded fonts are supported.
- Pencil marks are not supported.

## **Quick Start**

This quick start topic guides you through a step-by-step process of creating a simple application for loading a PDF file in the FlexViewer control. It uses a PDF file named DefaultDocument.pdf, taken from the C1PdfDocumentSource product sample.

The following image shows a PDF file loaded in FlexViewer.

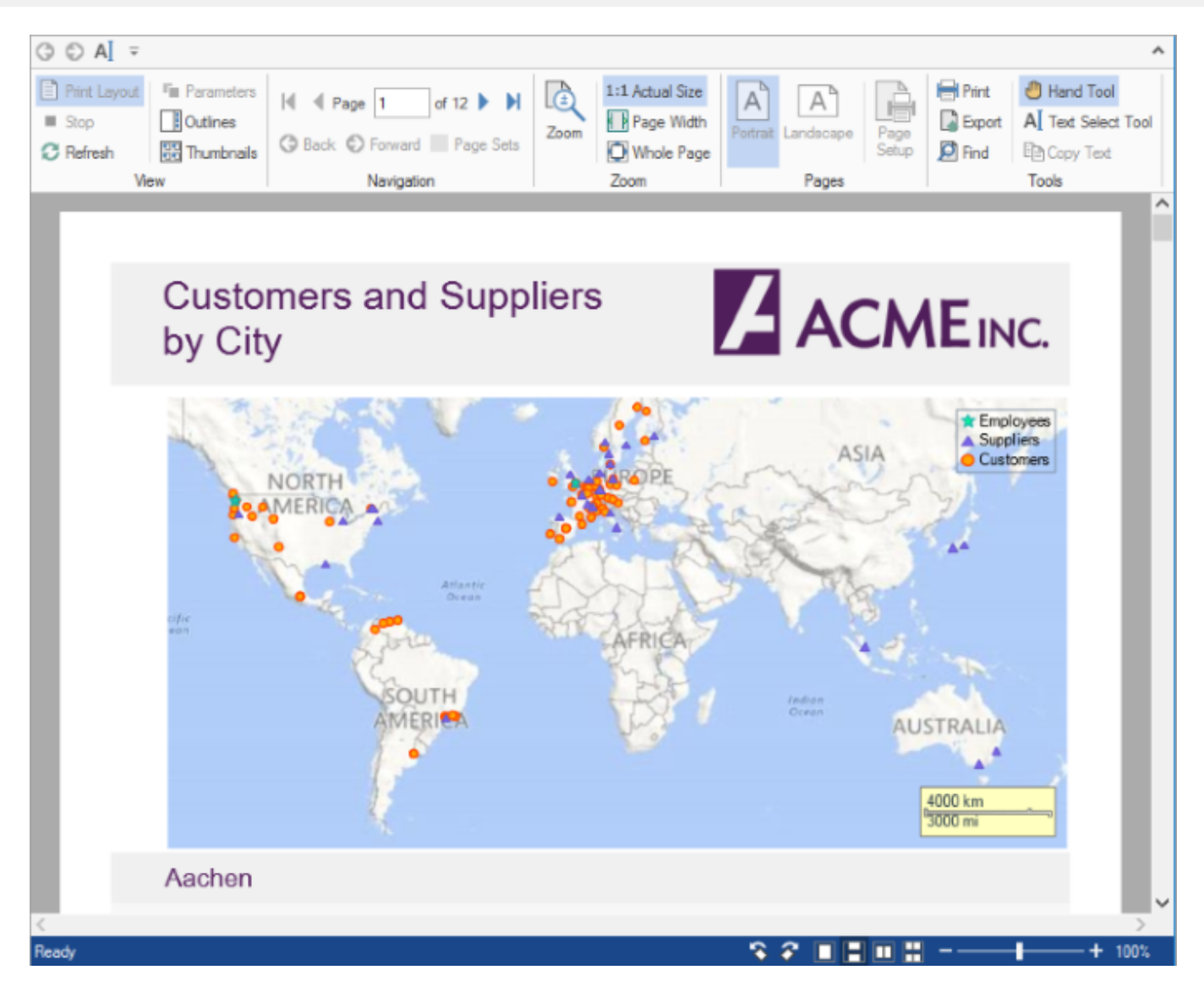

### **To load a PDF file in FlexViewer at design time**

- 1. Create a new **WinForms** application.
- 2. Navigate to the Toolbox, drag and drop **C1FlexViewer** control on the form. Adjust the position and size of **FlexViewer** according to your requirement.
- 3. Drag and drop **C1PdfDocumentSource** control on the form. It appears in the form's component tray.
- 4. In **Properties** Window, go to the c1FlexViewer's properties, click the dropdown arrow next to **DocumentSource** property value field and select **c1PdfDocumentSource1**.
- 5. Select **C1PdfDocumentSource** component and go to properties of **c1PdfDocumentSource1** in Properties window. Locate **DocumentLocation** property and enter the full path of the PDF file you want to show.
- 6. Build and run the application. The PDF is rendered in FlexViewer control.

### **To load a PDF file in FlexViewer programmatically**

- **•** Step 1: Setting up the application
- **Step 2: Load the PDF file in FlexViewer**
- **Step 3: Build and run the project**

## **Step 1: Setting up the application**

1. Create a new WinForms application.

<span id="page-9-0"></span>2. Drag and drop **C1PdfDocumentSource** and **C1FlexViewer** on the form.

### **Step 2: Load the PDF file in FlexViewer**

1. Switch to the code view and add the following namespace.

```
Visual Basic
Imports C1.Win.C1Document
   C#
using C1.Win.C1Document;
```
- 2. Add a PDF file to the project. In our case, we have used PDF file named DefaultDocument.pdf from the product sample.
- 3. Double-click the form and write the following code in the **Form1\_Load** event to create an instance of C1PdfDocumentSource and load the PDF file using **LoadFromFile** method.

```
Visual Basic
Dim pds As New C1PdfDocumentSource()
pds.LoadFromFile("..\..\DefaultDocument.pdf")
    C#
C1PdfDocumentSource pds = new C1PdfDocumentSource();
pds.LoadFromFile(@"..\..\DefaultDocument.pdf");
```
4. Render the PDF file in the FlexViewer control using **DocumentSource** property.

```
Visual Basic
```

```
C1FlexViewer1.DocumentSource = pds
   C#
c1FlexViewer1.DocumentSource = pds;
```
### **Step 3: Build and run the project**

- 1. Press **Ctrl+Shift+B** to build the project.
- 2. Press **F5** to run the application.

## **Features**

Features section comprises all the features available in PdfDocumentSource.

[Load PDF](#page-9-0)

Learn how to load a PDF from file and stream through code.

[Export PDF](#page-10-0)

Learn how to export a PDF file through code.

[Print PDF](#page-15-0)

Learn how to print a PDF file through code.

[Text Search](#page-16-0)

Learn how to search text in a PDF file through code.

## **Load PDF**

PdfDocumentSource allows you to load a PDF in FlexViewer control using two methods, **LoadFromFile** and **LoadFromStream** , of **C1PdfDocumentSource** class. The **LoadFromFile** method loads PDF from the source file and the **LoadFromstream** method loads a PDf from source stream.

## **To load PDF from file**

The following code uses the **LoadFromFile** method to load a PDF from source file.

**Visual Basic**

<span id="page-10-0"></span>C1PdfDocumentSource1.LoadFromFile("..\..\DefaultDocument.pdf")

### **C#**

c1PdfDocumentSource1.LoadFromFile(@"..\..\DefaultDocument.pdf");

### **To load PDF from stream**

The following code uses the **LoadFromStream** method to load a PDF from source stream.

### **Visual Basic**

```
'Load report from stream
Dim asm As Assembly = [GetType]().Assembly
Using stream As Stream = asm.GetManifestResourceStream(
              "LoadPDFFromStream_VB.Resources.DefaultDocument.pdf")
     C1PdfDocumentSource1.LoadFromStream(stream)
End Using
```
### **C#**

```
//Load report from stream
Assembly asm = GetType().Assembly;
using (Stream stream =
asm.GetManifestResourceStream(@"LoadPDFfromStream.Resources.DefaultDocument.pdf"))
c1PdfDocumentSource1.LoadFromStream(stream);
```
## **Export PDF**

PdfDocumentSource allows you to export PDF files to other file formats which can be shared electronically. The following table lists the export filters along with the description about the export formats to which a PDF document can be exported:

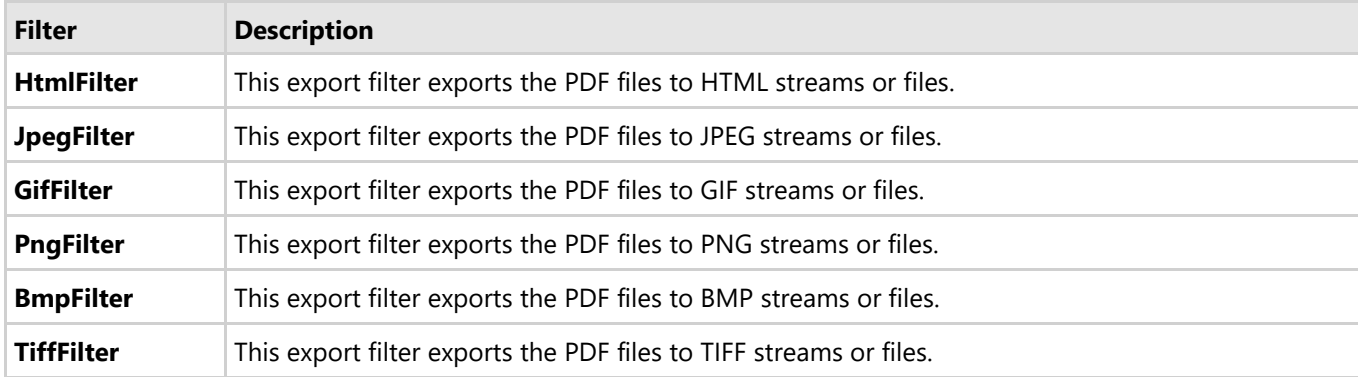

PdfDocumentSource provides support for exporting the PDF files to any external format through **C1DocumentSource** class. Learn how the **C1DocumentSource** class supports in exporting PDF file in detail in the following topics.

### [Export PDF using Format Specific Filter](#page-10-0)

Learn how to export a PDF file using format specific filter in code.

```
Export PDF using ExportProvider
```
Learn how to export a PDF file using ExportProvider in code.

## **Export PDF using Format Specific Filter**

PdfDocumentSource provides support for exporting a PDF file to an external format through **Export** method inherited

### from **C1DocumentSource** class.

## **To export PDF to HTML format**

- 1. Add a button control to the form for exporting PDF.
- 2. Drag and drop **C1PdfDocumentSource** component from the **Toolbox** on the form to add it to the component tray.
- 3. Switch to the code view and add the following namespace in the code view.

```
Visual Basic
Imports C1.Win.C1Document.Export
   C#
```
- using C1.Win.C1Document.Export;
- 4. Add a PDF file to the project. In our case, we have used PDF file named DefaultDocument.pdf.
- 5. Load the PDf file into the object of PdfDocumentSource using the **LoadFromFile** method.

```
Visual Basic
```

```
C1PdfDocumentSource1.LoadFromFile("..\..\DefaultDocument.pdf")
   C#
```

```
c1PdfDocumentSource1.LoadFromFile(@"..\..\DefaultDocument.pdf");
```
6. Add the following code to the button's click event to export the PDF to **HTML** format using **HtmlFilter** class.

```
Visual Basic
```

```
'Create HTMLFilter object
Dim filter As New HtmlFilter()
'Set the output file name
filter.FileName = "..\..\DefaultDocument.html"
filter.ShowOptions = False
If filter.ShowOptionsDialog() Then
     'Export PDF
     C1PdfDocumentSource1.Export(filter)
     System.Diagnostics.Process.Start(filter.OutputFiles(0))
     MessageBox.Show(Me, "Document was successfully exported.",
                       "Information", MessageBoxButtons.OK,
                       MessageBoxIcon.Information)
End If and \mathbf{F} and \mathbf{F} and \mathbf{F} and \mathbf{F} and \mathbf{F} and \mathbf{F} and \mathbf{F} and \mathbf{F} and \mathbf{F} and \mathbf{F} and \mathbf{F} and \mathbf{F} and \mathbf{F} and \mathbf{F} and \mathbf{F} and \mathbf{F} and \mathC#
//Create HTMLFilter object
HtmlFilter filter = new HtmlFilter();
//Set the output file name
filter.FileName = \mathbb{C}^n....DefaultDocument.html";
filter.ShowOptions = false;
if (filter.ShowOptionsDialog())
{
     //Export PDF
     c1PdfDocumentSource1.Export(filter);
     System.Diagnostics.Process.Start(filter.OutputFiles[0]);
     MessageBox.Show(this, "Document was successfully exported.",
                       "Information", MessageBoxButtons.OK,
                       MessageBoxIcon.Information);
}
```
### **To export PDF to an image file format**

Similar code as above can be used for exporting a PDF document to a series of page image files in one of the supported image formats (JPEG, PNG, TIFF, etc.). It is also possible to create a single ZIP file containing the page images. The following code uses one of the image format filter class, **JpegFilter** , to export the multi-paged file to JPEG format and creates a single ZIP file of the exported images.

**Visual Basic**

```
'Create JPEGFilter object
Dim filter As New JpegFilter()
filter.FileName = "..\..\DefaultDocument.zip"
filter.UseZipForMultipleFiles = True
filter.ShowOptions = False
If filter.ShowOptionsDialog() Then
      'Export PDF
      C1PdfDocumentSource1.Export(filter)
      System.Diagnostics.Process.Start(filter.OutputFiles(0))
      MessageBox.Show(Me, "Document was successfully exported.",
                            "Information", MessageBoxButtons.OK,
                           MessageBoxIcon.Information)
End If and \mathbf{F} and \mathbf{F} and \mathbf{F} and \mathbf{F} and \mathbf{F} and \mathbf{F} and \mathbf{F} and \mathbf{F} and \mathbf{F} and \mathbf{F} and \mathbf{F} and \mathbf{F} and \mathbf{F} and \mathbf{F} and \mathbf{F} and \mathbf{F} and \mathC#
```

```
//Create JPEGFilter object
JpegFilter filter = new JpegFilter();
filter.FileName = @"... \ . \DefaultDocument.zip";
filter.UseZipForMultipleFiles = true;
filter.ShowOptions = false;
if (filter.ShowOptionsDialog())
{
    //Export PDF
    c1PdfDocumentSource1.Export(filter);
    System.Diagnostics.Process.Start(filter.OutputFiles[0]);
    MessageBox.Show(this, "Document was successfully exported.",
                  "Information", MessageBoxButtons.OK,
                  MessageBoxIcon.Information);
}
```
# **Export PDF using ExportProvider**

PdfDocumentSource allows you to enumerate the supported export formats for a document using the **SupportedExportProviders** property. The property returns a collection of ExportProvider classes that contain information about the supported formats, and can be used to create the corresponding export filter by using the **NewExporter** method of **ExportProvider** class.

Different document types support different sets of export formats, therefore enumerating and creating the export filters via SupportedExportProviders yields the correct results.

### **To export PDF using supported exporters**

- 1. Drag and drop C1PdfDocumentSource, SaveFileDialog, Button, and ComboBox controls from the **Toolbox** on the form.
- 2. In the **Properties** window, navigate to **DropDownStyle** property and select **DropDownList** from the drop-down.
- 3. Switch to code view and add the following namespaces in the code view.

```
Visual Basic
Imports System.IO
Imports C1.Win.C1Document
Imports C1.Win.C1Document.Export
    C#
using System.IO;
using C1.Win.C1Document;
using C1.Win.C1Document.Export;
```
4. Add a PDF file to the project. In our case, we have used PDF file named DefaultDocument.pdf from the product sample.

- 5. Load the PDF file into the object of C1PdfDocumentSource using the **LoadFromFile** method. **Visual Basic** C1PdfDocumentSource1.LoadFromFile("..\..\DefaultDocument.pdf") **C#** c1PdfDocumentSource1.LoadFromFile(@"..\..\DefaultDocument.pdf"); 6. Add the following code below **InitializeComponent** method to get the list of supported exporters using **SupportedExportProviders** property. **Visual Basic** Dim supportedProviders = C1PdfDocumentSource1.SupportedExportProviders For Each sep In supportedProviders cbExporter.Items.Add(New FileAction() With { .Text = String.Format("Export to  $\{0\} \ldots$ ", sep.FormatName), .ExportProvider = sep }) **C#** var supportedProviders = c1PdfDocumentSource1.SupportedExportProviders; foreach (var sep in supportedProviders) cbExporter.Items.Add(new FileAction()  $\{$ Text = string. Format ("Export to  $\{0\} \ldots$ ", sep.FormatName), ExportProvider = sep }); 7. Add the following code to add a class, FileAction, containing variables. **Visual Basic** Private Class FileAction Public Property Text() As String Get and the state of the state of the state of the state of the state of the state of the state of the state of the state of the state of the state of the state of the state of the state of the state of the state of the st Return m\_Text End Get Set and the set of the set of the set of the set of the set of the set of the set of the set of the set of the m\_Text = Value End Set End Property Private m\_Text As String Public Property ExportProvider() As ExportProvider Get and the state of the state of the state of the state of the state of the state of the state of the state of the state of the state of the state of the state of the state of the state of the state of the state of the st Return m\_ExportProvider End Get Set and the set of the set of the set of the set of the set of the set of the set of the set of the set of the m\_ExportProvider = Value End Set End Property Private m\_ExportProvider As ExportProvider Public Overrides Function ToString() As String Return Text End Function End Class **C#** private class FileAction { public string Text { get; set; } public ExportProvider ExportProvider { get; set; } public override string ToString()  $\{$  return Text; } }
- 8. Add the following code to create a method, **DoExport**, for exporting the PDF to another format using **Export** method.

### **Visual Basic** Private Sub DoExport(pds As C1PdfDocumentSource, ep As ExportProvider)

```
SaveFileDialog1.DefaultExt = "." + ep.DefaultExtension SaveFileDialog1.FileName = Path.GetFileName("Document") + "." +
                                 ep.DefaultExtension
       SaveFileDialog1.Filter = String.Format("{0} (*.{1})|*.{1}|All files (*.*)|*.*",
                                ep.FormatName, ep.DefaultExtension)
       If SaveFileDialog1.ShowDialog(Me) <> DialogResult.OK Then
  Return and the contract of the contract of the contract of the contract of the contract of the contract of the
       End If
      Try
           Dim exporter = ep.NewExporter()
           exporter.ShowOptions = False
           exporter.FileName = SaveFileDialog1.FileName
           If exporter.ShowOptionsDialog() Then
              pds.Export(exporter)
               MessageBox.Show(Me, "Document was successfully exported.",
                               "Information", MessageBoxButtons.OK,
          MessageBoxIcon.Information)<br>End If
  End If and \mathbf{F} and \mathbf{F} and \mathbf{F} and \mathbf{F} and \mathbf{F} and \mathbf{F} and \mathbf{F} and \mathbf{F} and \mathbf{F} and \mathbf{F} and \mathbf{F} and \mathbf{F} and \mathbf{F} and \mathbf{F} and \mathbf{F} and \mathbf{F} and \math Catch ex As Exception
           MessageBox.Show(Me, ex.Message, "Error", MessageBoxButtons.OK,
                          MessageBoxIcon.[Error])
      End Try
  End Sub
       C#
  private void DoExport(C1PdfDocumentSource pds, ExportProvider ep)
  {
      saveFileDialog1.DefaultExt = ".'' + ep.DefaultExtension; saveFileDialog1.FileName = Path.GetFileName("Document")+ "." + 
                                  ep.DefaultExtension;
       saveFileDialog1.Filter = string.Format("{0} (*.{1})|*.{1}|All files (*.*)|*.*",
                                ep.FormatName, ep.DefaultExtension);
       if (saveFileDialog1.ShowDialog(this) != DialogResult.OK)
  return; which is a set of the set of the set of the set of the set of the set of the set of the set of the set of the set of the set of the set of the set of the set of the set of the set of the set of the set of the set o
   try
  \{var exporter = ep. NewExporter();
           exporter.ShowOptions = false;
           exporter.FileName = saveFileDialog1.FileName;
           if (exporter.ShowOptionsDialog())
  \{ pds.Export(exporter);
               MessageBox.Show(this, "Document was successfully exported.",
                               "Information", MessageBoxButtons.OK,
                               MessageBoxIcon.Information);
   }
   }
       catch (Exception ex)
  \{ MessageBox.Show(this, ex.Message, "Error", MessageBoxButtons.OK,
                           MessageBoxIcon.Error);
   }
  }
9. Add the following code to the button's click event to call the DoExport method that accepts the object
  of C1PdfDocumentSource and ExportProvider as parameters.
```
**Visual Basic**

```
DoExport(C1PdfDocumentSource1, DirectCast(cbExporter.SelectedItem,
          FileAction).ExportProvider)
```
<span id="page-15-0"></span>DoExport(c1PdfDocumentSource1, ((FileAction) cbExporter.SelectedItem).ExportProvider);

# **Print PDF**

PdfDocumentSource allows you to print a PDF file. It provides support for printing through the **Print** method of the **C1DocumentSource** abstract class. The **Print** method has two overloads, **Print (PrinterSettings printerSettings)** and **Print (C1PrintOptions options)**. You can add the Print method using C1PdfDocumentSource to print a PDF without the need of a viewer. Following code explains how the method can be used. The code in the topic uses Print (C1PrintOptions options) method for printing a PDF file.

## **To print PDF**

- 1. Add a button control to the form for exporting PDF.
- 2. Drag and drop **C1PdfDocumentSource** and **PrintDialog** components from the **Toolbox** on the form to add them to the component tray.
- 3. Add the following namespace in the code view.

```
Visual Basic
Imports C1.Win.C1Document
  C#
```

```
using C1.Win.C1Document;
```
- 4. Add a PDF file to the project. In our case, we have used PDF file named DefaultDocument.pdf from the product sample.
- 5. Load the PDf file into the object of C1PdfDocumentSource using **LoadFromFile** method:

```
Visual Basic
 C1PdfDocumentSource1.LoadFromFile("..\..\DefaultDocument.pdf")
       C#
 c1PdfDocumentSource1.LoadFromFile(@"..\..\DefaultDocument.pdf");
6. Add the following code to the button's click event to print the PDF file using Print method.
    Visual Basic
 If PrintDialog1.ShowDialog(Me) <> DialogResult.OK Then
```

```
Return and the set of the set of the set of the set of the set of the set of the set of the set of the set of the set of the set of the set of the set of the set of the set of the set of the set of the set of the set of th
End If and \mathbf{F} and \mathbf{F} and \mathbf{F} and \mathbf{F} and \mathbf{F} and \mathbf{F} and \mathbf{F} and \mathbf{F} and \mathbf{F} and \mathbf{F} and \mathbf{F} and \mathbf{F} and \mathbf{F} and \mathbf{F} and \mathbf{F} and \mathbf{F} and \mathTry
          Dim po As New C1PrintOptions()
          po.PrinterSettings = PrintDialog1.PrinterSettings
```

```
 'Print PDF
 C1PdfDocumentSource1.Print(po)
 MessageBox.Show(Me, "Document was successfully printed.",
                 "Information", MessageBoxButtons.OK,
                 MessageBoxIcon.Information)
```

```
Catch ex As Exception
```

```
MessageBox.Show(Me, ex.Message, "Error", MessageBoxButtons.OK,
                 MessageBoxIcon.[Error])
```

```
End Try
```

```
C#
if (printDialog1.ShowDialog(this) != DialogResult.OK)
   return;
```

```
try
{
   C1PrintOptions po = new C1PrintOptions();
   po.PrinterSettings = printDialog1.PrinterSettings;
   //Print PDF
   c1PdfDocumentSource1.Print(po);
   MessageBox.Show(this, "Document was successfully printed.",
```

```
 "Information", MessageBoxButtons.OK,
             MessageBoxIcon.Information);
}
catch (Exception ex)
{
   MessageBox.Show(this, ex.Message, "Error", MessageBoxButtons.OK,
             MessageBoxIcon.Error);
}
```
## **Text Search**

PDFDocumentSource allows you to implement text search in a PDF file by matching the search criteria and examining all the words stored in the file through **C1TextSearchManager** class, member of **C1.Win.C1Document** namespace. The class provides various methods, such as **FindStart** to find the first occurrence, **FindNext** to find the next occurrence, and **FindPrevious** to find the previous occurrence of the searched text. You can use C1FindTextParams(string text, bool wholeWord, bool matchCase) method to initialize a new instance of **C1FindTextParams** class with the following parameters:

- text: Takes string value as the text to find.
- wholeWord: Takes Boolean value that indicates whether to match whole words only.
- matchCase: Takes Boolean value that indicates whether to match case.

The following image shows the word searched in a PDF file and the list of matches as search results.

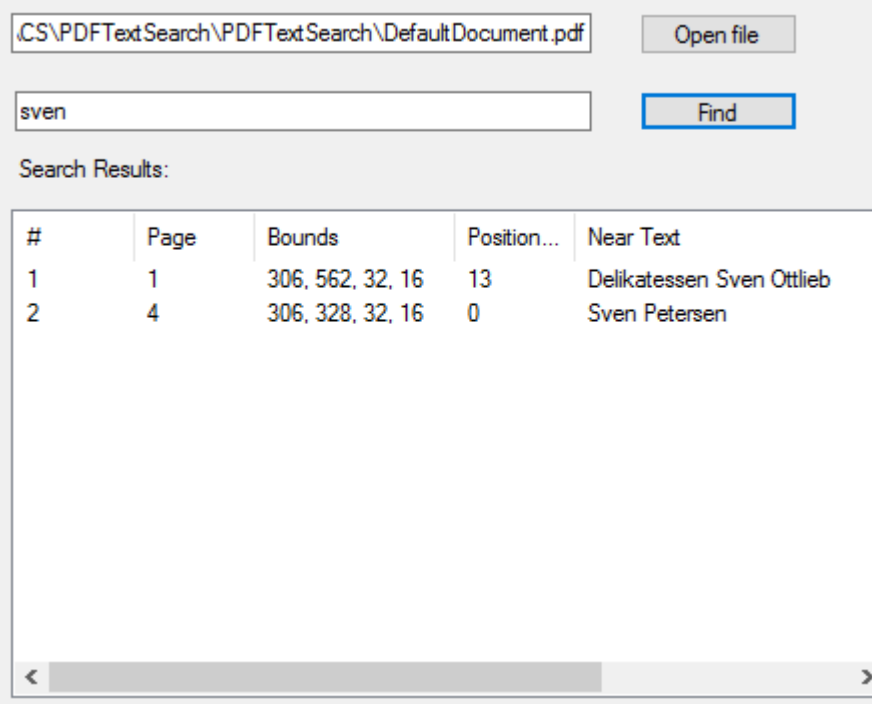

### **To search text programmatically**

- **Step 1: Setting up the application**
- **Step 2: Browse and search text in a PDF file**
- **Step 3: Build and run the project**

In this sample code, we use the **FindStart** method on the **C1TextSearchManager** to find instances of the search text.

### **Step 1: Setting up the application**

- 1. Add **C1PdfDocumentSource**, **OpenFileDialog**, **ListView**, two **TextBox**, and two **Button** controls to the Form.
- 2. Right-click **ListView** and select **Properties** from the context menu.
- 3. In the **Properties** window, click the ellipsis button next to the **Columns** property and add the following five columns in the **ColumnHeader Collection Editor**.

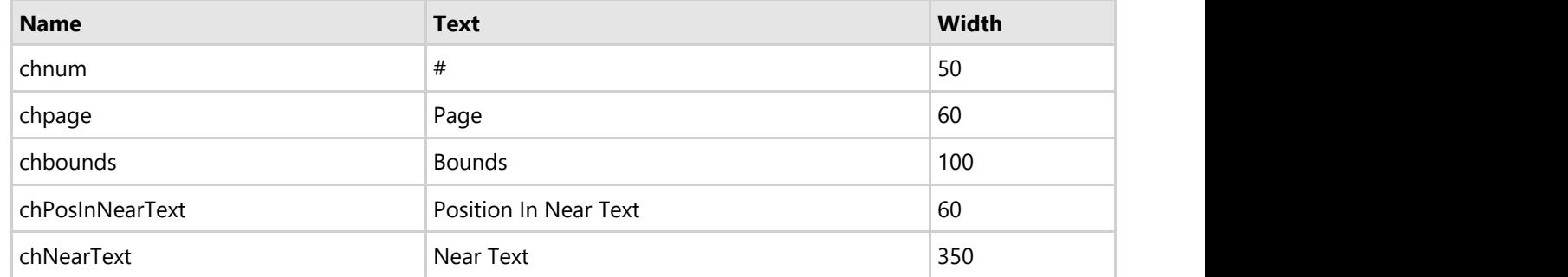

- 4. Click **OK** to close the **ColumnHeader Collection Editor**.
- 5. Navigate to the **View** property and select **Details** from the drop-down list.

## **Step 2: Browse and search text in a PDF file**

1. Switch to the code view and add the following namespace.

```
Visual Basic
Imports C1.Win.C1Document
   C#
using C1.Win.C1Document;
```
- 2. 2.Add a PDF file to the project. In our case, we have used PDF file named DefaultDocument.pdf from the product sample.
- 3. Add the following code to create an instance of C1TextSearchManager class and declare a variable, **loadedFile**, of string type.

```
Visual Basic
'C1TextSearchManager instance used by the search.
Dim tsm As C1TextSearchManager
'File name of the currently loaded document.
Dim loadedFile As String = Nothing
    C#
// C1TextSearchManager instance used by the search. 
C1TextSearchManager tsm;
```

```
// File name of the currently loaded document.
private string loadedFile = null;
```
4. Add the following code below the **InitializeComponent()** method.

## **Visual Basic**

```
'Use sample file
tbFile.Text = Path.GetFullPath("..\..\DefaultDocument.pdf")
```

```
'Create and initialize the C1TextSearchManager
tsm = New C1TextSearchManager(C1PdfDocumentSource1)
AddHandler tsm.FoundPositionsChanged, AddressOf tsm_FoundPositionsChanged
    C#
// Use sample file:
```

```
tbFile.Text = Path.GetFullPath(@"..\..\DefaultDocument.pdf");
```

```
// Create and initialize the C1TextSearchManager:
tsm = new C1TextSearchManager(c1PdfDocumentSource1);
```
- tsm.FoundPositionsChanged += tsm\_FoundPositionsChanged;
- 5. Add the following code to the click event of btnFile to open the dialog box for browsing and opening a PDF file.

```
Visual Basic
  'Allow the user to choose a PDF file to search.
 If OpenFileDialog1.ShowDialog(Me) = DialogResult.OK Then
      tbFile.Text = OpenFileDialog1.FileName
 End If
      C#
 // Allow the user to choose a PDF file to search.
 if (openFileDialog1.ShowDialog(this) == DialogResult.OK)
      tbFile.Text = openFileDialog1.FileName;
6. Add the following code to the click event of btnFind to start the text search.
    Visual Basic
  'Load the specified PDF file into c1PdfDocumentSource1, do the search:
  Try
      C1PdfDocumentSource1.LoadFromFile(tbFile.Text)
      loadedFile = tbFile.Text
 Catch ex As Exception
      MessageBox.Show(Me, ex.Message, "Error", MessageBoxButtons.OK,
                    MessageBoxIcon.[Error])
      Return
 End Try
 'Clear the previously found positions, if any:
 ListView1.Items.Clear()
 'Init C1FindTextParams with values provided by the user:
 Dim ftp As New C1FindTextParams(tbFind.Text, True, False)
 'Do the search (FindStartAsync is also available):
 tsm.FindStart(0, True, ftp)
      C#
 // Load the specified PDF file into c1PdfDocumentSource1, do the search:
  try
  {
      c1PdfDocumentSource1.LoadFromFile(tbFile.Text);
      loadedFile = tbFile.Text;
  }
 catch (Exception ex)
  {
      MessageBox.Show(this, ex.Message, "Error", MessageBoxButtons.OK,
                    MessageBoxIcon.Error);
      return;
  }
 // Clear the previously found positions, if any:
 lvFoundPositions.Items.Clear();
 // Init C1FindTextParams with values provided by the user:
 C1FindTextParams ftp = new C1FindTextParams(tbFind.Text, true, false);
 // Do the search (FindStartAsync is also available):
 tsm.FindStart(0, true, ftp);
7. Add the following event to update the list of found positions in the UI.
    Visual Basic
  'Called when the FoundPositions collection on the C1TextSearchManager
  'has changed (i.e. some New instances of the search text were found).
  'Use this to update the list of the found positions in the UI.
 Private Sub tsm_FoundPositionsChanged(sender As Object, e As EventArgs)
      Dim n As Integer = tsm.FoundPositions.Count
     For i = ListView1. Items. Count To n - 1 Dim fp As C1FoundPosition = tsm.FoundPositions(i)
         Dim Bounds = fp.GetBounds()
```

```
Dim lvi = New ListViewItem(New String() {(i + 1).Tostring(), fp.GetPage().PageNo.ToString(),
                    String.Format("{0}, {1}, {2}, {3}",
                   CInt(Math.Round(Bounds.Left)),
                   CInt(Math.Round(Bounds.Top)),
                   CInt(Math.Round(Bounds.Width)),
                   CInt(Math.Round(Bounds.Height))),
                    fp.PositionInNearText.ToString(),
                    fp.NearText
 })
         ListView1.Items.Add(lvi)
Next and the set of the set of the set of the set of the set of the set of the set of the set of the set of the set of the set of the set of the set of the set of the set of the set of the set of the set of the set of the 
End Sub
     C#
// Called when the FoundPositions collection on the C1TextSearchManager
// has changed (i.e. some new instances of the search text were found).
// Use this to update the list of the found positions in the UI.
private void tsm_FoundPositionsChanged(object sender, EventArgs e)
{
     int n = tsm.FoundPositions.Count;
    for (int i = lvFoundPositions.Items.Count; i < n; i++)
\{ C1FoundPosition fp = tsm.FoundPositions[i];
        var bounds = fp.GetBounds();
         ListViewItem lvi = new ListViewItem(new string[]
\{ and \{ and \{ and \{ and \{ and \{ and \{ and \{ and \{ and \{ and \{ and \{ and \{ and \{ and \{ and \{ and \{ and \{ and \{ and \{ and \{ and \{ and \{ and \{ and \{ 
            (i + 1). ToString(),
             fp.GetPage().PageNo.ToString(),
             string.Format("{0}, {1}, {2}, {3}",
            (int)Math.Round(bounds.Left),
            (int)Math.Round(bounds.Top),
            (int)Math.Round(bounds.Width),
             (int)Math.Round(bounds.Height)),
             fp.PositionInNearText.ToString(),
             fp.NearText,
 });
         lvFoundPositions.Items.Add(lvi);
```
### **Step 3: Build and run the project**

- 1. Press **Ctrl+Shift+B** to build the project.
- 2. Press **F5** to run the application.

## **PDF Features supported in FlexViewer**

Here is a list of features that are supported in a PDF file loaded in FlexViewer.

 } }

**Text selection**

Text can be selected for copying from a PDF file by opening it in a viewer, such as FlexViewer. Following image shows the selected text using **Text Select Tool**.

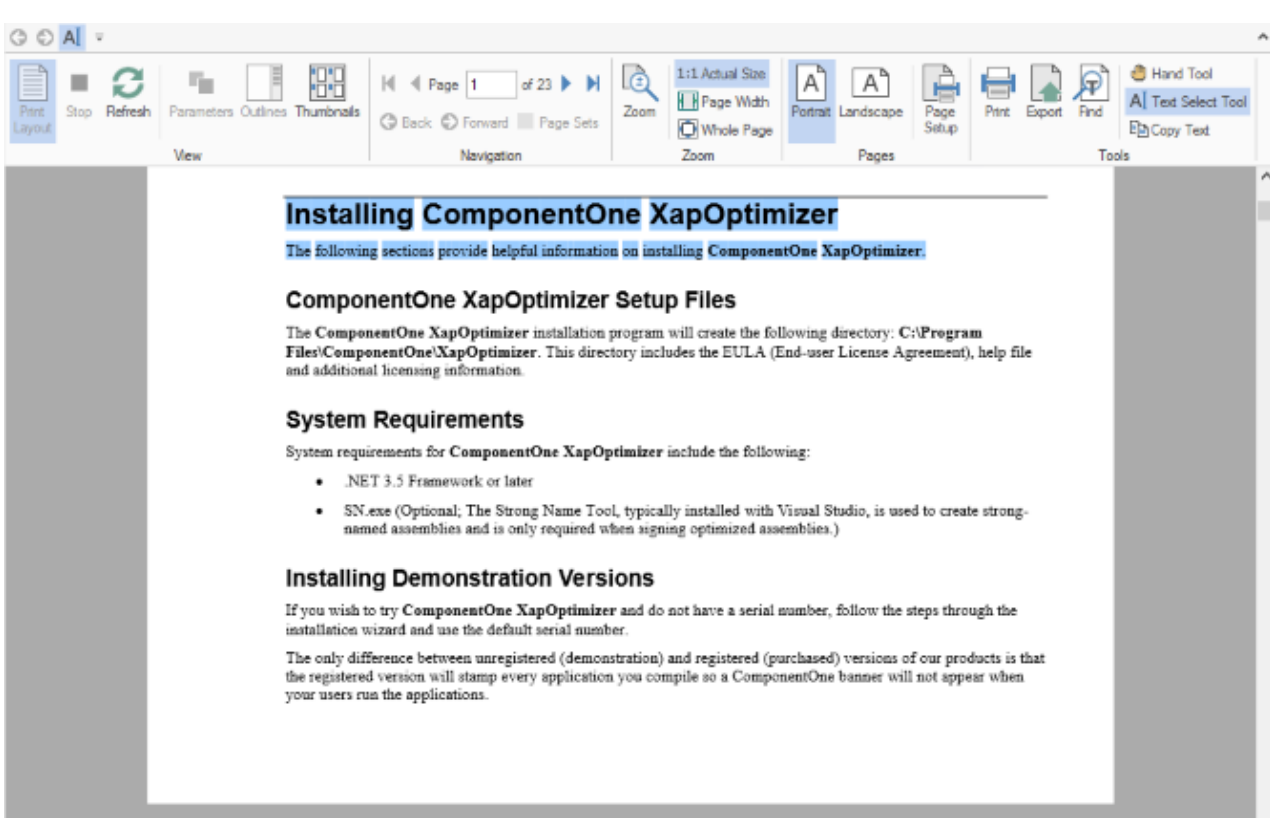

To select text in a PDF file, follow these steps.

- 1. Load the PDF containing text in the FlexViewer control.
- 2. Select **Text Select Tool** from the FlexViewer Ribbon.
- 3. Select the text in the PDF.
- 4. Copy the text using Keyboard keys,Ctrl+C, or **Copy Text** option in FlexViewer Ribbon.

#### $\bullet$ **Text search**

You can search text in a PDF file once you open it in a viewer, such as FlexViewer. Following image shows the searched text using **Find** tool.

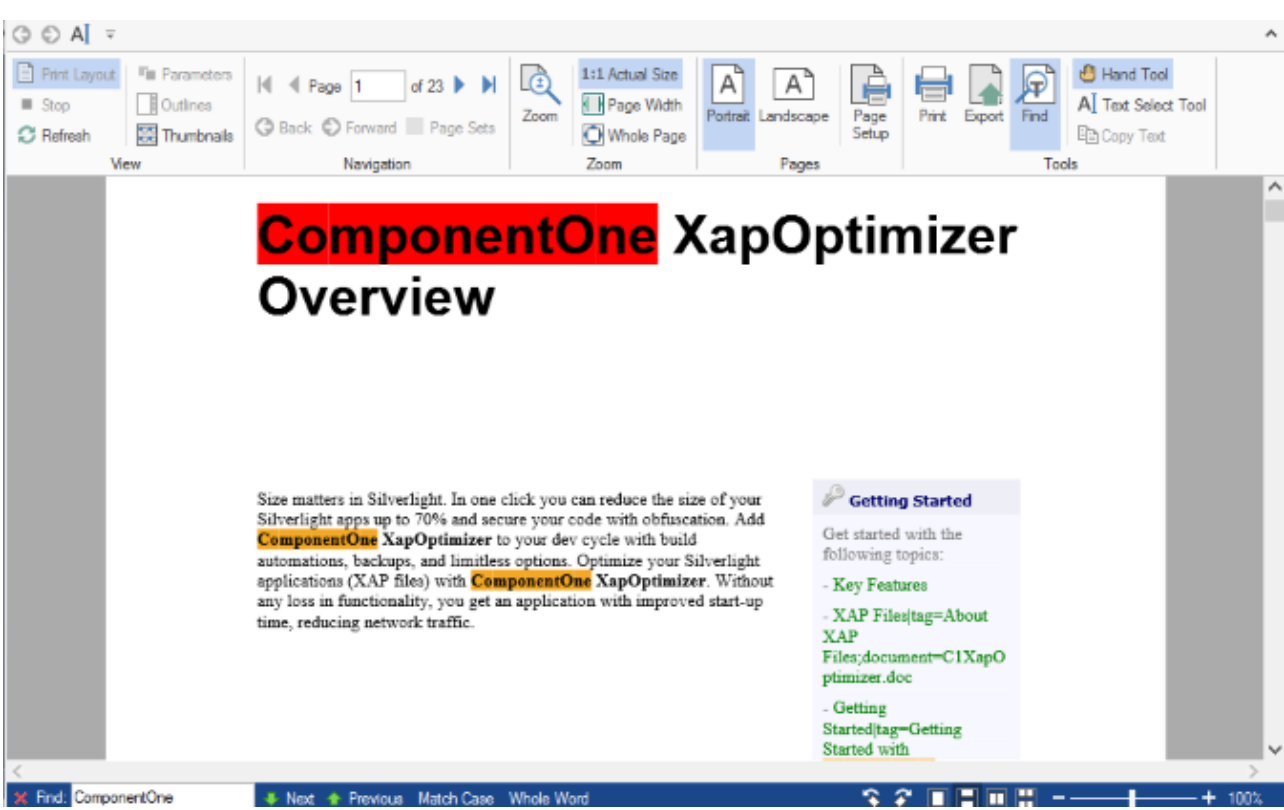

To search text in a PDF file, follow these steps.

1. Load the PDF containing text in the FlexViewer control.

- 2. Select **Find** option in the FlexViewer Ribbon.
- 3. In the Find textbox that appears in status bar, type the text you want to search and press Enter.

#### $\bullet$ **Outlines**

Most of the large PDF documents contain an outline structure displayed in a pane which makes it easy to browse through a document's structure. The outlines in a PDF file can be viewed on opening the file in a viewer.

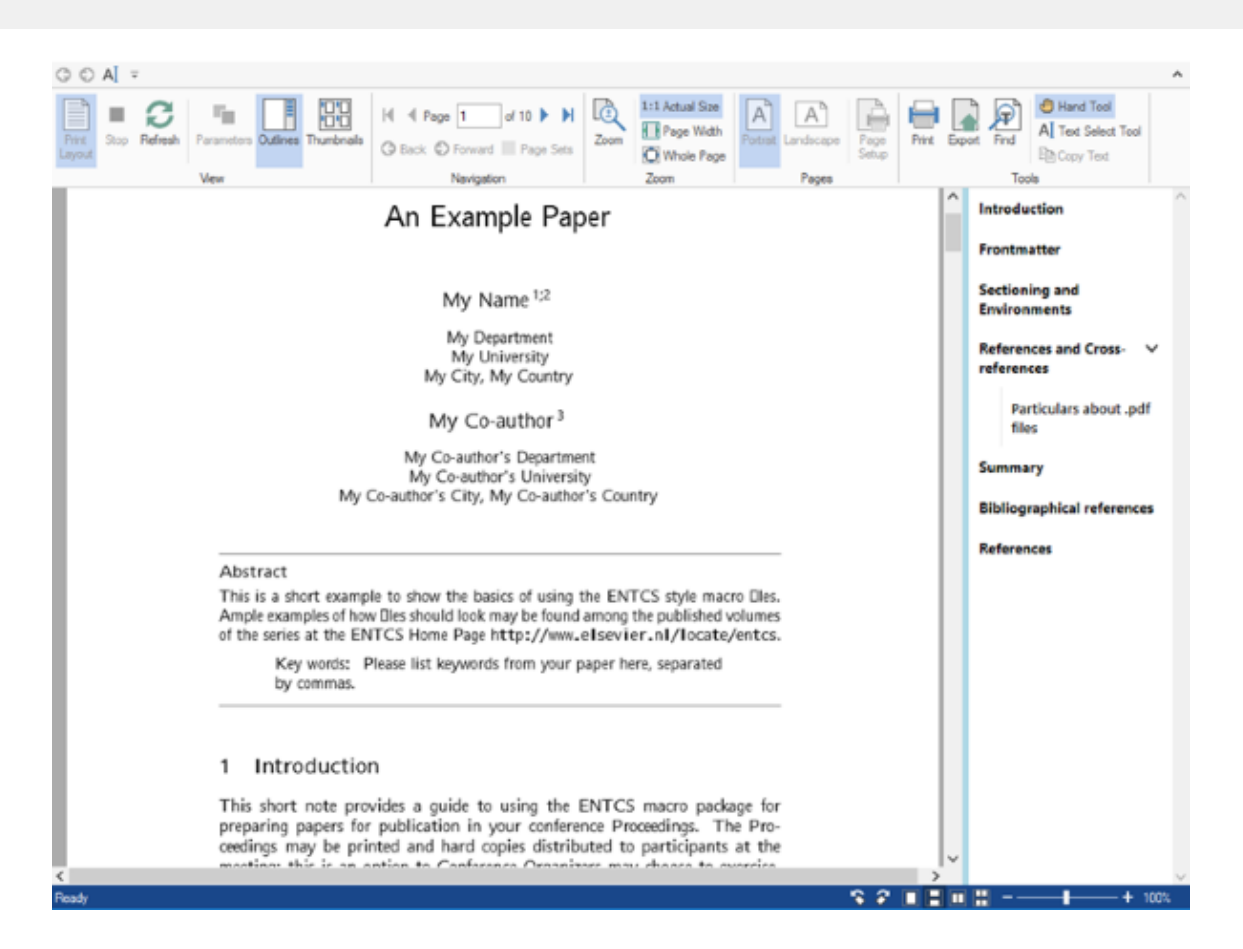

### **Hyperlinks**

PDF files may contain local links that when clicked take the user to another location within the same PDF document or to an external web page. The PDF files containing hyperlinks can be opened in a viewer and the links can easily be accessed from them.

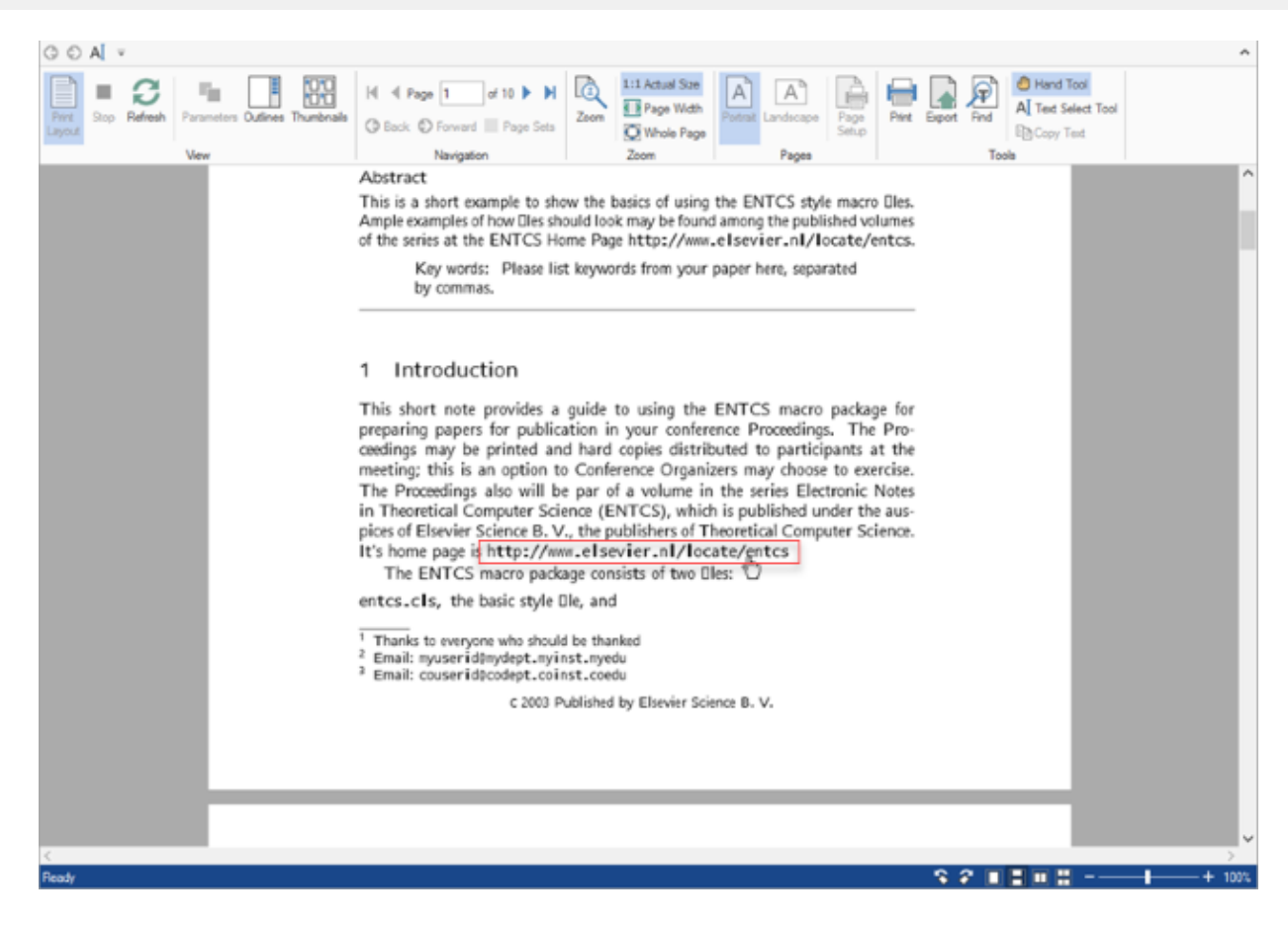

#### **Embedded fonts support**  $\bullet$

 $\mathbf{r}$ 

PDF files with embedded font, such as TTF, OpenType, and Type1, except CFF font, can be opened as it is in a viewer without impacting the existing font style in the original file, which means the system font does not replace the original font.

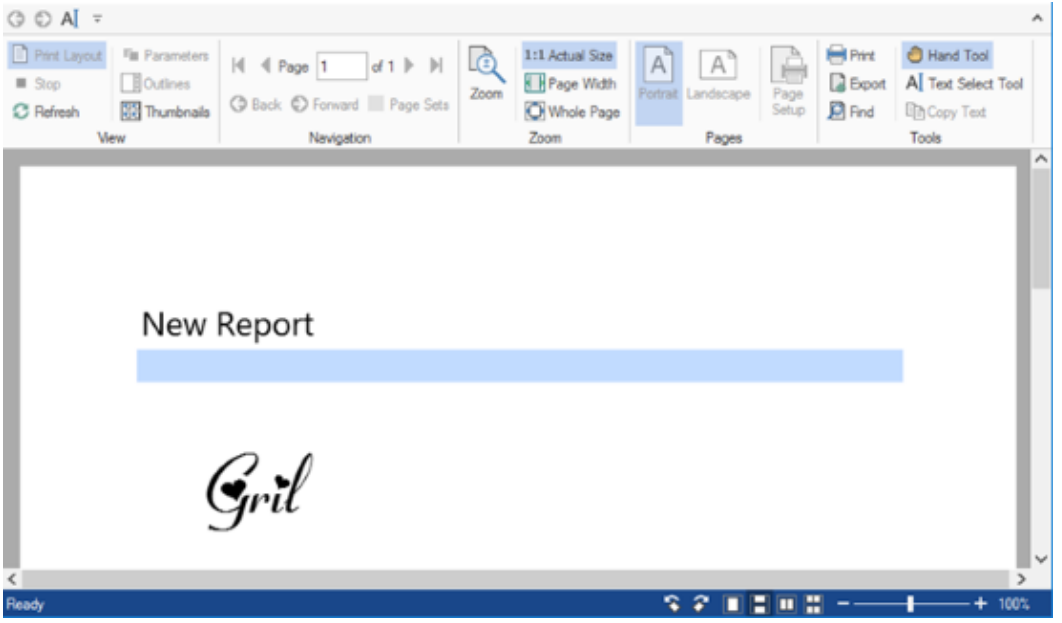

These are some important features supported by FlexViewer for PDF files. However, there are more features available in FlexViewer. For information on these features, please refer [FlexViewer Key features](http://helpcentral.componentone.com/nethelp/FlexReport/FlexViewerKeyFeatures.html) and related topics.

**Note:** The following features are disabled at runtime in FlexViewer for PDF files and SSRS reports:

- Portrait
- Landscape
- Page Setup

# <span id="page-25-0"></span>**SSRSDocumentSource for WinForms**

**SQL Server Reporting Services (SSRS)** is a component of SQL Server that provides tools and services to create, deploy, and manage mobile and paginated reports. C1Document library provides a **C1SSRSDocumentSource** component to access these reports, and enables viewing them in the FlexViewer control.

# **Key Features**

## **Load reports**

SSRSDocumentSource allows you to load SSRS reports by defining the **document location** , **connection options** , and **credentials** according to the report server.

## **Specify parameters**

SSRSDocumentSource allows you to [specify parameters](#page-29-0) to SSRS reports.

## **Export reports**

SSRSDocumentSource allows you to [export SSRS reports](#page-28-0) to various formats, such as PDF, DOC/DOCX, CSV, XLS/XLSX, MHTML, EMF, JPEG, GIF, PNG, BMP, and TIFF.

# **Quick Start**

This quick start topic guides you through a step-by-step process of creating a simple application for loading a SSRS report in the FlexViewer control. It uses a SSRS report named AdventureWorks, from the ComponentOne report server.

The following image shows a SSRS report opened in FlexViewer.

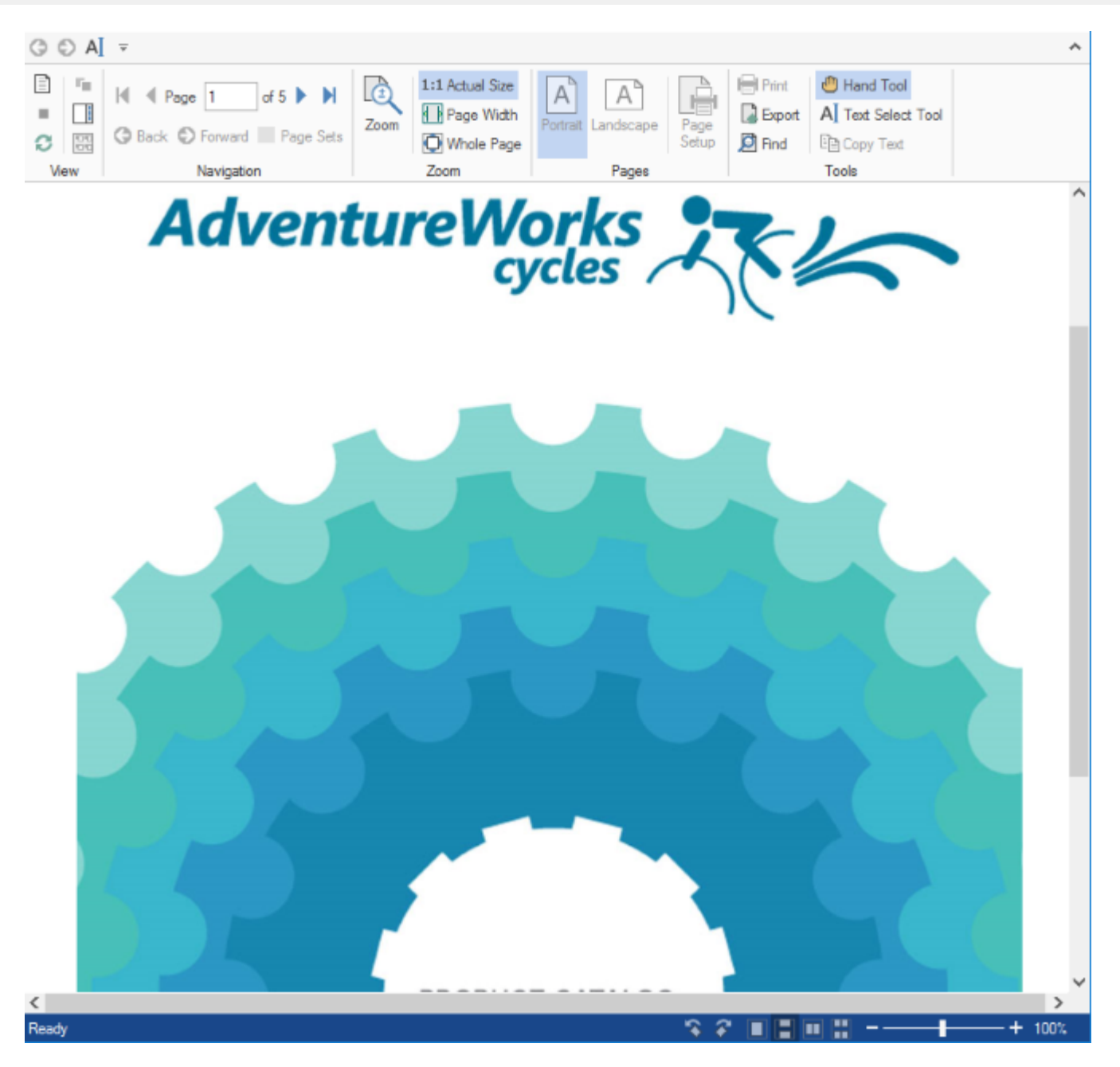

## **To load a SSRS report in FlexViewer at design time**

- 1. Create a new Winforms Application project.
- 2. From the toolbox, add the **C1SSRSDocumentSource** component onto the form. It appears in the component tray.
- 3. Add the **FlexViewer** control on the form. Set its **Dock** property to **Fill**.
- 4. Click the dropdown arrow next to **DocumentSource** property value field and select **c1SSRSDocumentSource1**. This assigns the C1SSRSDocumentSource component to C1FlexViewer's **DocumentSource** property.
- 5. Right click the C1SSRSDocumentSource and select **Properties** to open the Properties window.
- 6. Click the drop-down arrow next to the **DocumentLocation** property.
- 7. Specify the address of the SSRS server and the full path to the report in the following dialog and click **OK**.

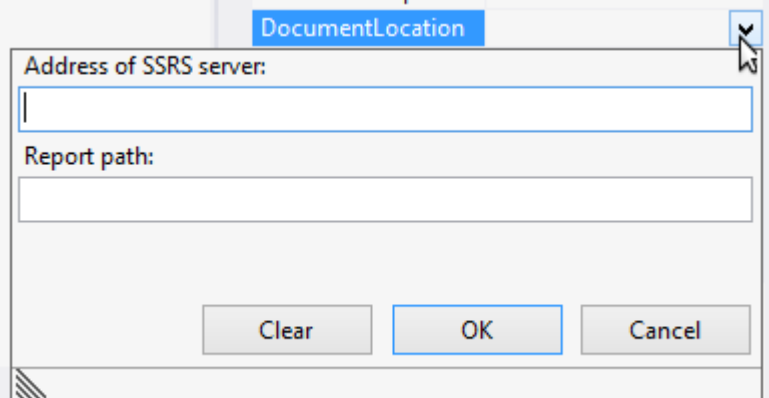

- 8. Expand the **ConnectionOptions** property group.
- 9. Click the drop-down arrow next to the **Credential** property.
- 10. Specify the User Name, Password and Domain in the following dialog and click **OK**.

![](_page_27_Picture_135.jpeg)

11. Build and run the application. The SSRS report is rendered in FlexViewer control.

### **To load a SSRS report in FlexViewer programmatically**

- **Step 1: Setting up the application**
- **Step 2: Load the SSRS report in FlexViewer**
- **Step 3: Build and run the project**

### **Step 1: Setting up the application**

- 1. Create a new WinForms application.
- 2. Drag and drop **C1SSRSDocumentSource** and **C1FlexViewer** on the form.

### **Step 2: Load the SSRS report in FlexViewer**

1. Switch to the code view and add the following code to initialize the variables to be used as parameters for NetWorkCredential Property.

```
Visual Basic
Shared ReadOnly _
ssrsUrl As String = "http:// server url",
ssrsName As String = "*",
ssrspwd As String = "*",
ssrsdomain As String = String.Empty
    C#
static readonly string
ssrsUrl = "http:// server url",
ssrsName = "*",
ssrspwd = "*",
```

```
2. Add the following code in the Form1_Load event to provide the location of the report on the server
  using DocumentLocation and set the credentials using Credential property:
    Visual Basic
  C1SSRSDocumentSource1.DocumentLocation =
  New SSRSReportLocation(ssrsUrl, "AdventureWorks/Product Catalog")
  C1SSRSDocumentSource1.Credential =
  New NetworkCredential(ssrsName, ssrspwd, ssrsdomain)
       C#
  c1SSRSDocumentSource1.DocumentLocation =
  new SSRSReportLocation(ssrsUrl, "AdventureWorks/Product Catalog");
  c1SSRSDocumentSource1.Credential =
  new NetworkCredential(ssrsName, ssrspwd, ssrsdomain);
3. Render the SSRS report in the FlexViewer control using DocumentSource property.
    Visual Basic
  C1FlexViewer1.DocumentSource = C1SSRSDocumentSource1
       C#
```
### **Step 3: Build and run the project**

1. Press **Ctrl+Shift+B** to build the project.

ssrsdomain = string. Empty;

2. Press **F5** to run the application.

## **Features**

Features section comprises all the features available in SSRSDocumentSource.

c1FlexViewer1.DocumentSource = c1SSRSDocumentSource1;

[Export SSRS Report](#page-28-0) Learn how to export an SSRS report to another format in code. [Specify Parameter values to SSRS Report](#page-29-0) Learn how to specify parameters to an SSRS report in code.

## **Export SSRS Report**

SSRSDocumentSource allows you to export an SSRS report to various file formats, such as PDF, HTML, DOC/DOCX, EMF, XLS/XLSX, MHTML, CSV, JPEG, GIF, PNG, BMP, and TIFF. It provides support for exporting through **Export** method of **C1DocumentSource** class and object of exporter class with specified formats. The **Export** method takes the object of a format specific exporter class as a parameter and exports the report to a particular format. Following table lists all the available exporter classes, members of **C1.Win.C1Document.Export.Ssrs** namespace, along with their descriptions and supported formats.

![](_page_28_Picture_183.jpeg)

<span id="page-29-0"></span>![](_page_29_Picture_167.jpeg)

### **To export an SSRS report programmatically**

You can export SSRS reports to other external formats through code. The following code illustrates the use of Export method for exporting an SSRS report to Microsoft Word (DOCX) format. This example uses the sample created in [Quick Start.](#page-25-0)

### **Visual Basic**

```
Dim exporter = New WordExporter()
exporter.FileName = "..\..\Product Catalog.docx"
C1SSRSDocumentSource1.Export(exporter)
System.Diagnostics.Process.Start(exporter.OutputFiles(0))
```
### **C#**

```
var exporter = new WordExporter();
exporter.FileName = @"... \ . \ Product Catalog.docx";
c1SSRSDocumentSource1.Export(exporter);
System.Diagnostics.Process.Start(exporter.OutputFiles[0]);
```
Similarly, you can export the SSRS reports to other formats.

## **Specify Parameters to SSRS Report**

SSRSDocumentSource allows you to add parameter value to SSRS report through **Parameters** property of **C1DocumentSource** class. Additionally, SSRSDocumentSource class provides **ValidateParameters** method to validate the current parameters in the report and refresh the existing parameter value list.

The following code explains the use of **Parameters** property and **ValidateParameters** method to add parameter value to a report.

#### **Visual Basic**

```
C1SSRSDocumentSource1.DocumentLocation = New SSRSReportLocation(ssrsUrl,
                                      "AdventureWorks/Sales Order Detail")
C1SSRSDocumentSource1.Credential = New NetworkCredential(ssrsName, ssrspwd)
'For SSRS, ValidateParameters pulls the list of params from 
'the server so that values can be specified
C1SSRSDocumentSource1.ValidateParameters()
C1SSRSDocumentSource1.Parameters(0).Value = "SO57060"
     C#
c1SSRSDocumentSource1.DocumentLocation = new SSRSReportLocation(ssrsUrl, 
                                      "AdventureWorks/Sales Order Detail");
c1SSRSDocumentSource1.Credential = new NetworkCredential(ssrsName, ssrspwd);
```
//For SSRS, ValidateParameters pulls the list of params from // the server so that values can be specified:

c1SSRSDocumentSource1.ValidateParameters(); c1SSRSDocumentSource1.Parameters[0].Value="SO57060";

# <span id="page-31-0"></span>**Samples**

With the C1Studio installer, you get C1Document samples that help you understand the implementation of the product. The C# and VB samples are available at the default installation folder-Documents\ComponentOne Samples\WinForms\C1Document

The C# sample available at the default installation location is as follows:

![](_page_31_Picture_85.jpeg)

The VB sample available at the default installation location is as follows:

![](_page_31_Picture_86.jpeg)